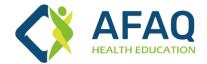

# **Trainee's Manual**

## AFAQ for Health Education

www.afaq-Ims.com

### Welcome to AFAQ Health Education Platform

Important links

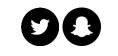

@AfaqLms

**AFAQ Platform** 

www.new.afaq-lms.com

For an easy and successful learning experience, here is the introductory guide for the platform user.

### Index:

- □ <u>Creating an account</u>
- □ <u>signing in</u>
- Browsing courses
- Registering for a course
- Payment methods
- □ <u>Attending the course via the platform</u>
- Downloading the certificate of attendance
- Contacting the support team

### This Manual is interactive

Click on the item you wish to view

## **Creating an account**

(Registration)

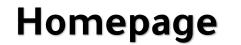

### ON DEMAND RECORDED COURSES

From A Wide Range Of Courses You Can Now Learn At Your Own Pace

Recorded Courses

Anytime Available On Afaq Platform

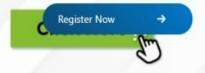

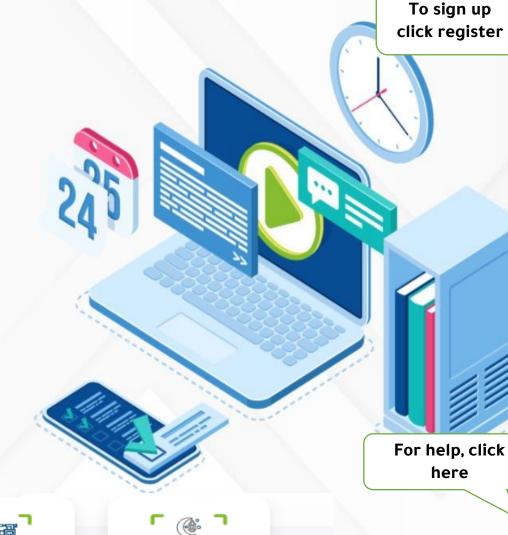

EVENTS

Login

Register

0

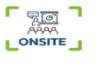

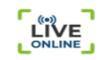

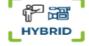

#### **Registration Page**

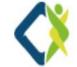

Be sure to enter all the required information correctly (The user is responsible for ensuring that the information entered is accurate)

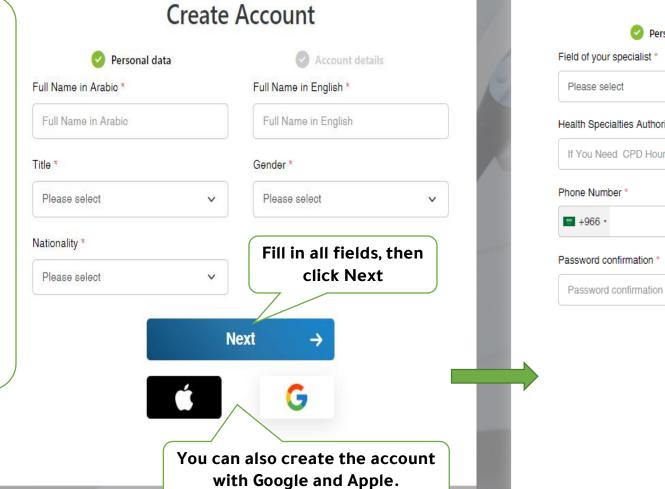

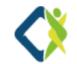

### **Create Account**

Email \*

Email

#### Personal data

Account details

#### Field of your specialist \*

Health Specialties Authority No If You Need CPD Hour You Must Enter SCFHS

### Password \* Password

→

After filling in the information and reading the terms and conditions carefully, click Create Account

Ø

#### Accept Terms and Privacy Stat

Q

**Create Account** 

#### G You will receive a message on the Alread entered email, click on the attached

link to activate the account

# Signing in

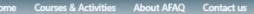

### Homepage

### **ON DEMAND RECORDED COURSES**

From A Wide Range Of Courses You Can Now Learn At Your Own Pace

Recorded Courses

Anytime Available On Afaq Platform

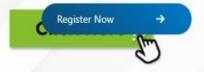

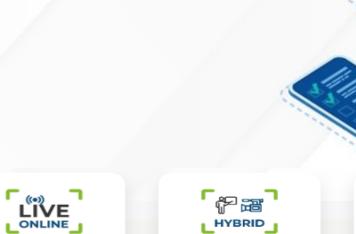

HYBRID

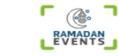

0

Login

If you have an account, log in directly click here

Quick Access categories

Home Courses & Activities About AFAQ Contact us

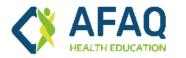

| ter your en<br>passwoi |                           |                       |                                            |
|------------------------|---------------------------|-----------------------|--------------------------------------------|
|                        | Email Address or Username |                       |                                            |
| ×                      | Username                  |                       |                                            |
|                        | Password                  |                       |                                            |
|                        | Remember Me               | Forgot your password? | If you forgot your<br>password, click here |
|                        | Login                     | ÷                     |                                            |

Q

عربي

Login

Register

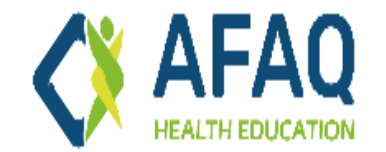

عربي Q Login

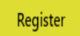

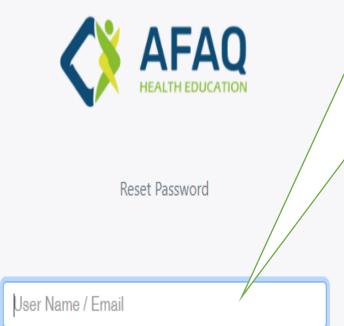

Send Password Reset Link

Enter your e-mail, and then click on "Send password reset link".

- If the entered email was registered on the platform, you will receive a message with an attached link, and by clicking on it, a page for entering a new password will open.
- If the entered email is not registered on the platform, a message will appear explaining this. In such case, please send a message to the technical support team through the Contact Us page.

# **Browsing Courses**

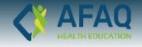

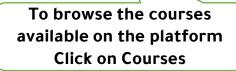

### ON DEMAND RECORDED COURSES

From A Wide Range Of Courses You Can Now Learn At Your Own Pace

Recorded Courses

Anytime Available On Afaq Platform

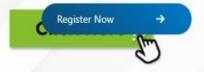

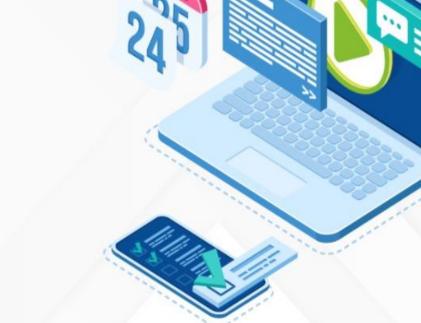

Homepage

~

Login

Quick Access categories

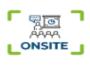

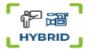

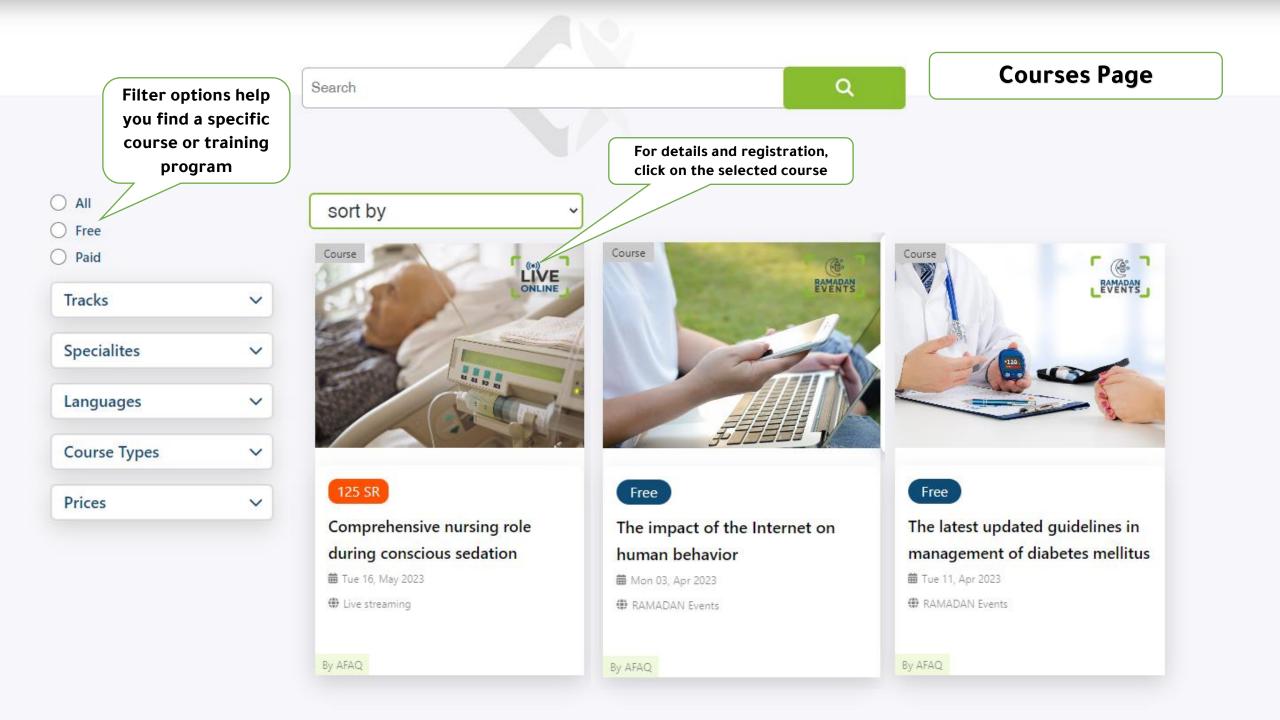

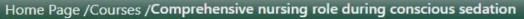

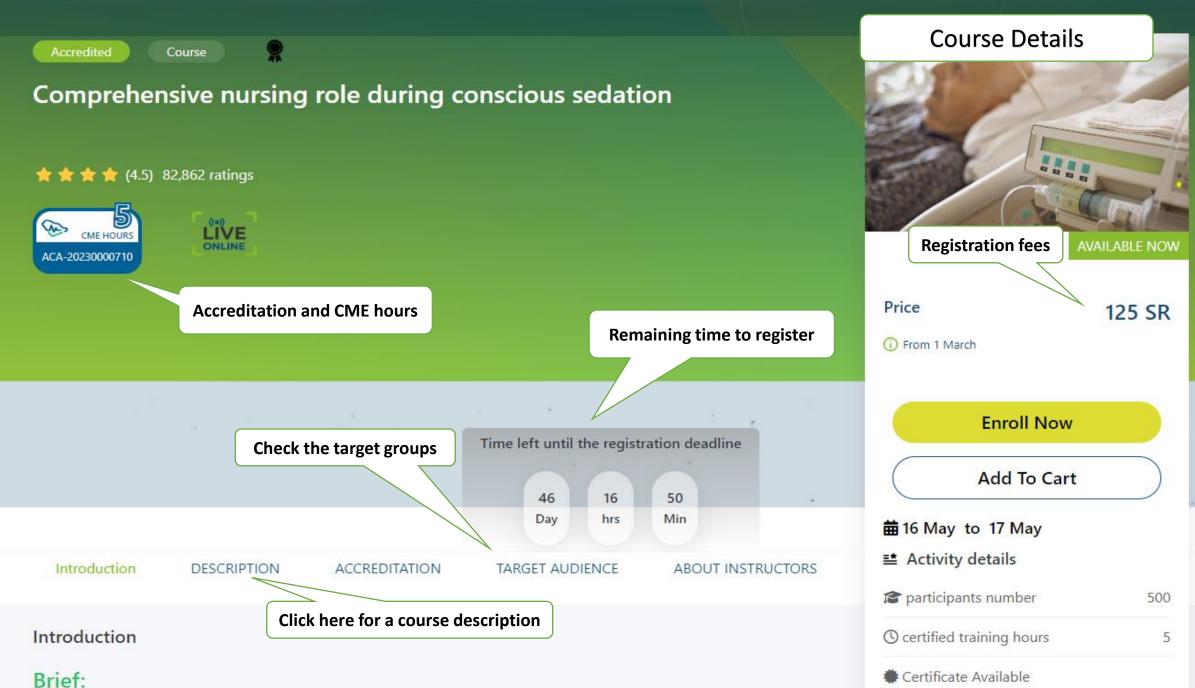

## **Registering for a Course**

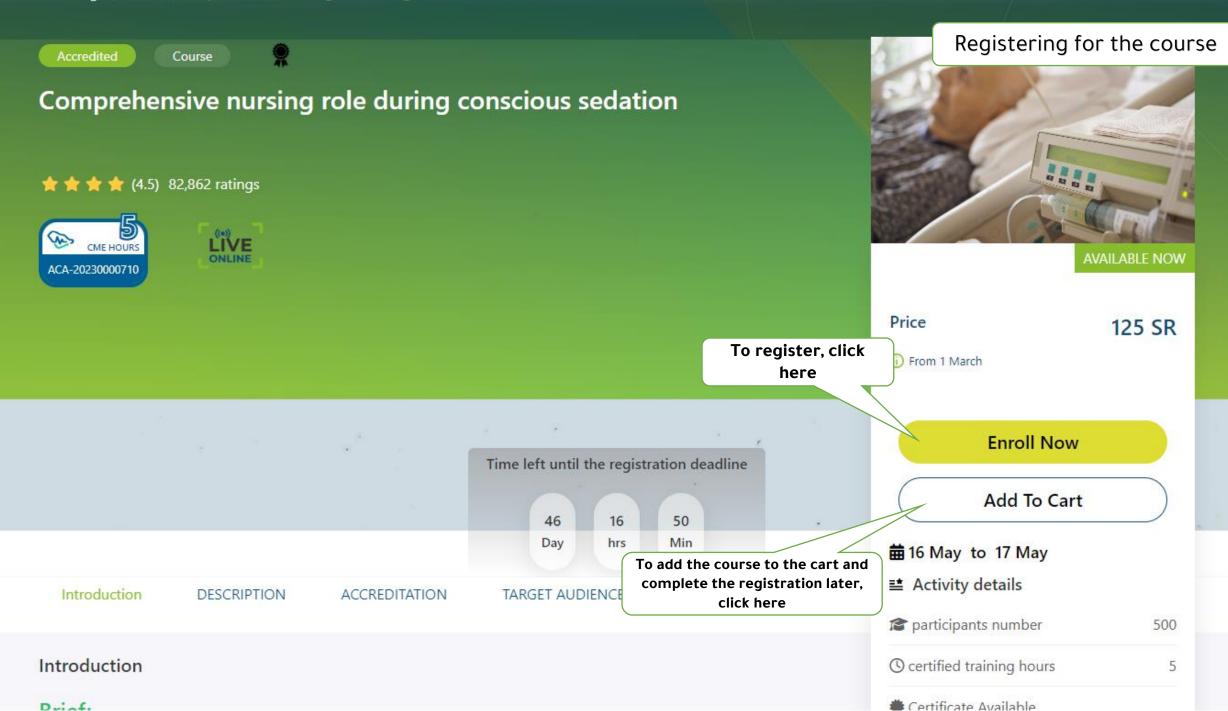

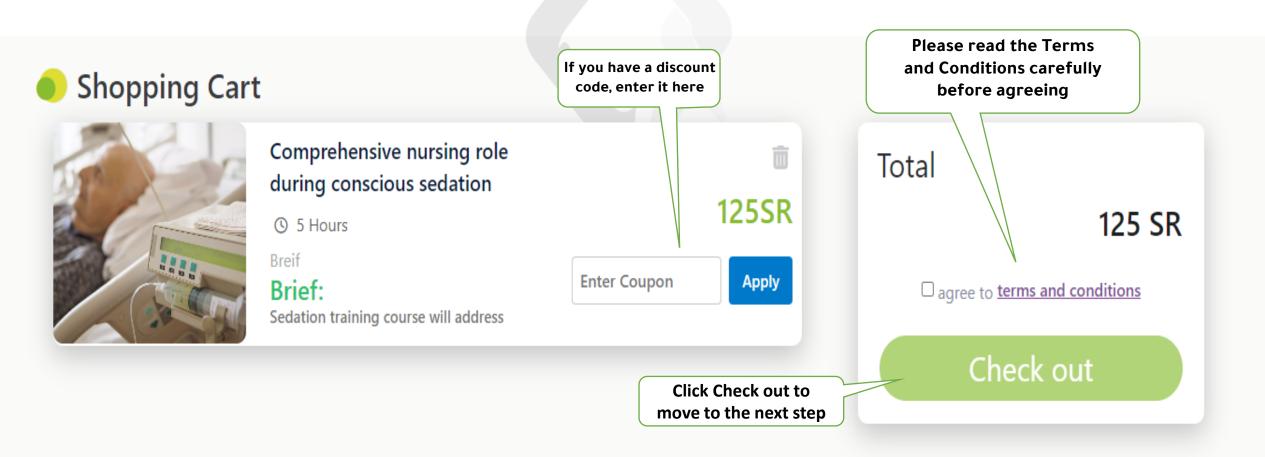

## **Payment methods**

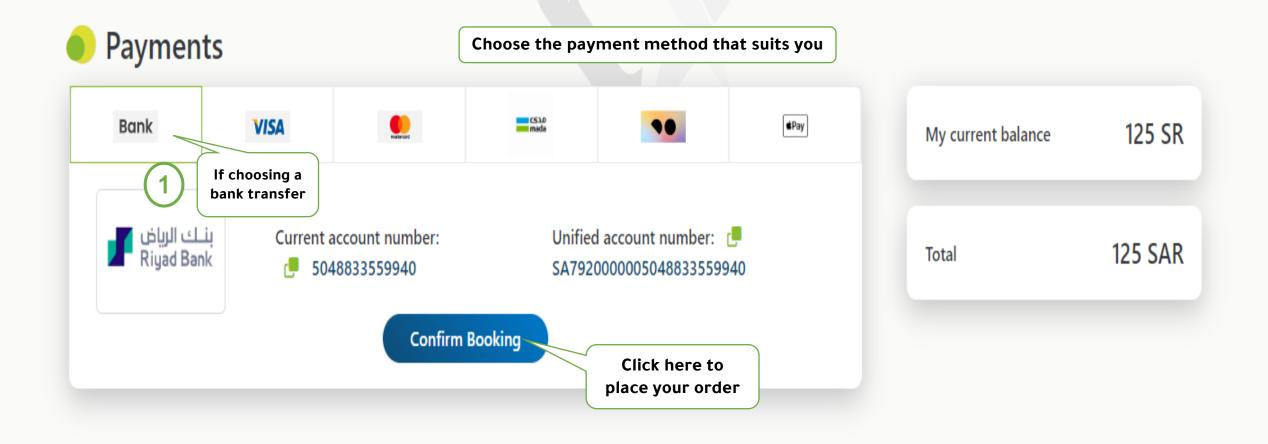

Ensure that the process is completed within 48 hours

### booking will be cancelled if payment is not made within 24 hours

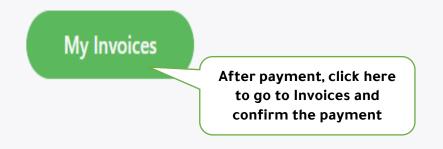

Current account number:: 5048833559940

Unified account number:: SA792000005048833559940

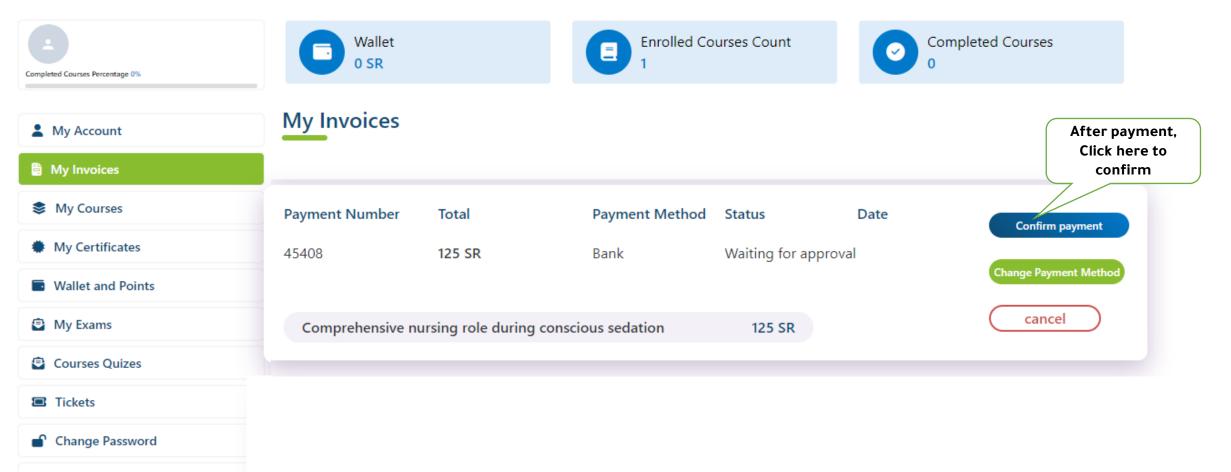

[+ Logout

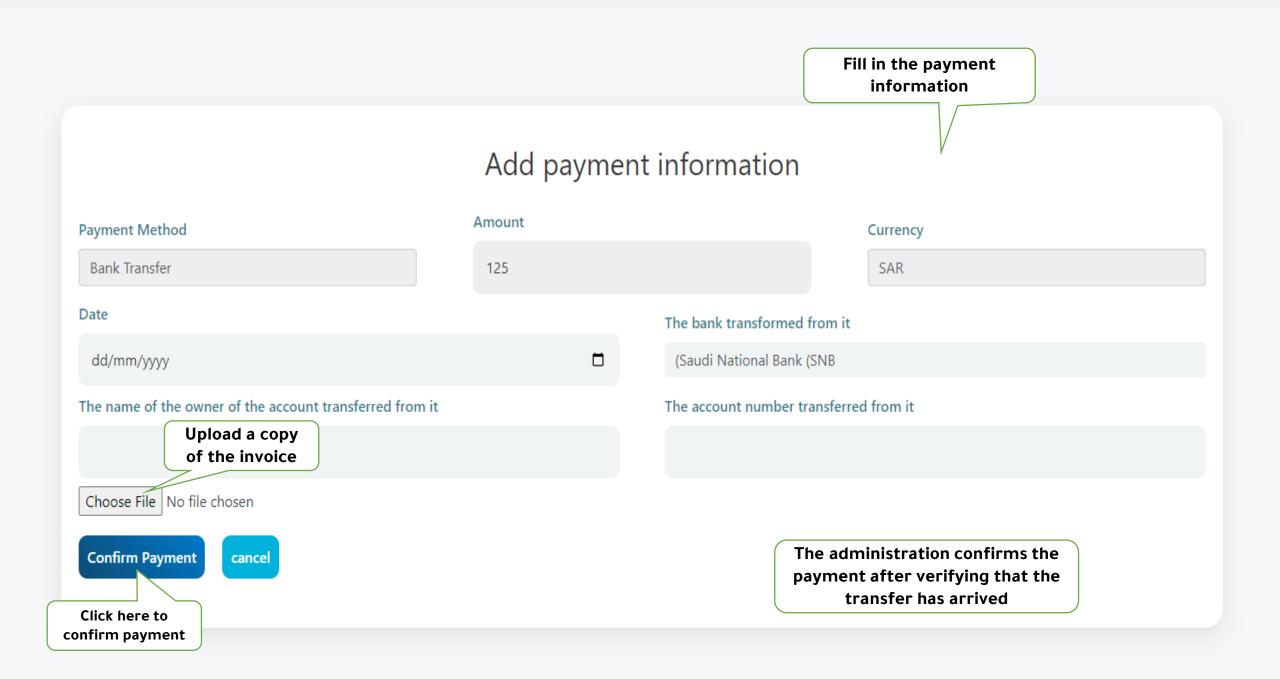

Home Courses & Activities About AFAQ Contact us

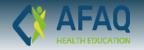

## ON DEMAND RECORDED COURSES

From A Wide Range Of Courses You Can Now Learn At Your Own Pace

Recorded Courses

Anytime Available On Afaq Platform

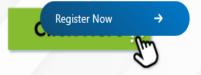

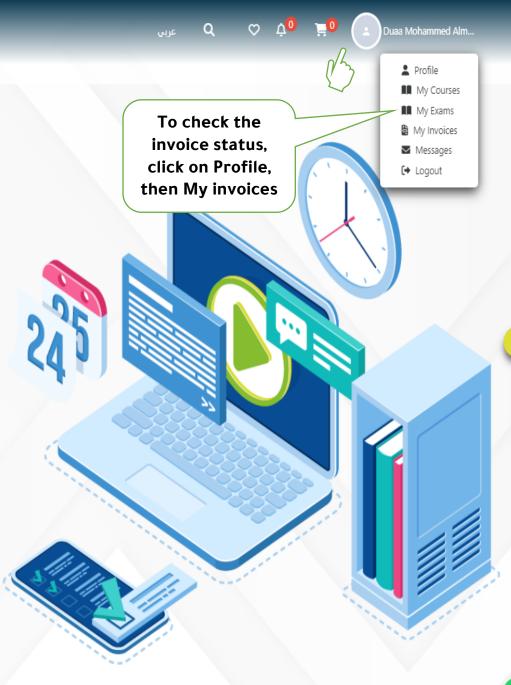

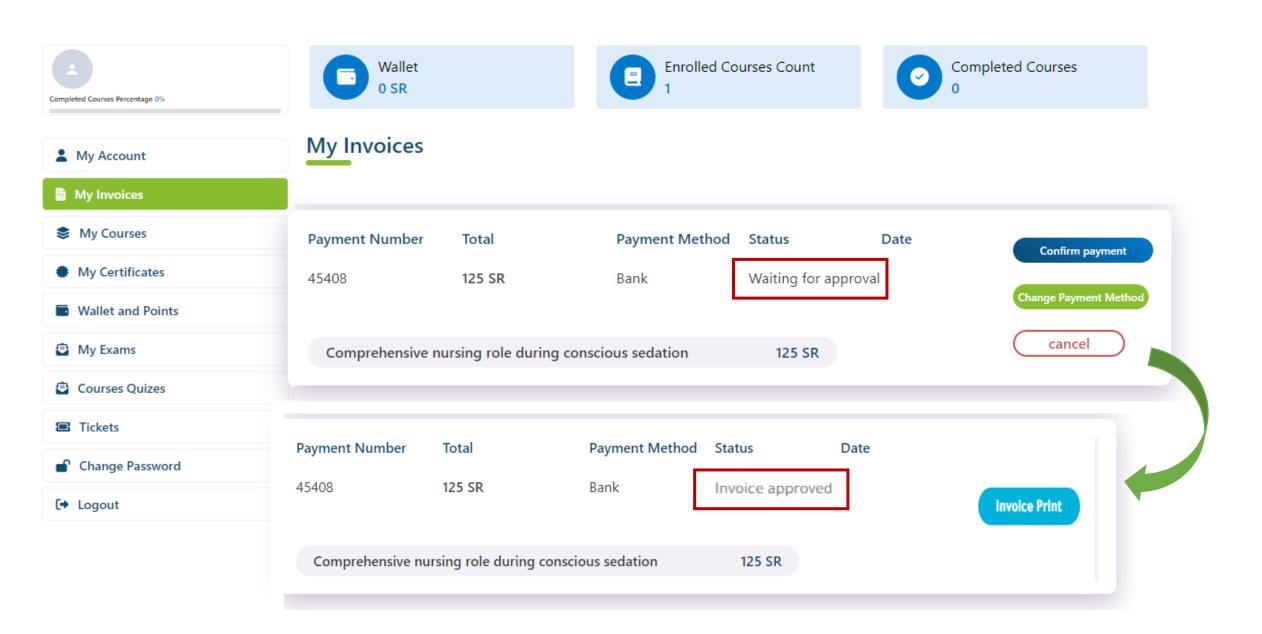

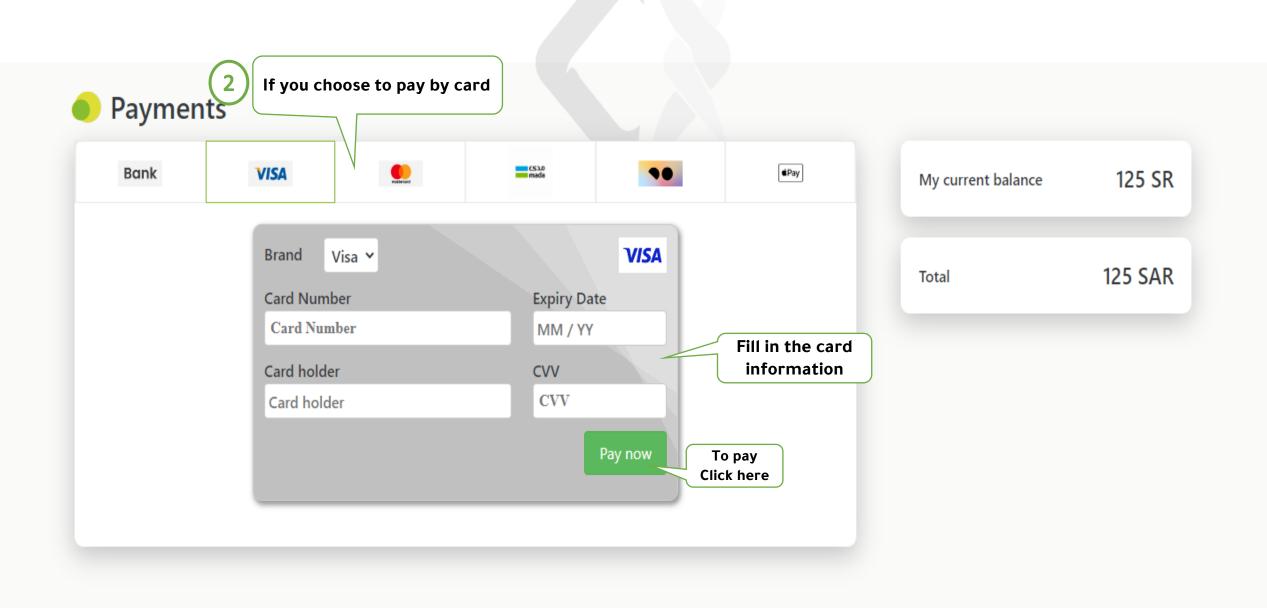

### Payment Page

Cancel VISA مدى You will receive a verification code on mada SECURE the mobile phone number approved in Verify By Phone the entered bank account. We have sent you a text message with a code to your registered mobile number. Enter the verification code to complete the payment Verification code CONFIRM **Click here to** confirm RESEND CODE Learn more about authentication Need some help ? +

## Attending the course via the platform

Home Courses & Activities About AFAQ Contact us

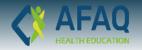

## ON DEMAND RECORDED COURSES

From A Wide Range Of Courses You Can Now Learn At Your Own Pace

Recorded Courses

Anytime Available On Afaq Platform

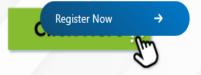

After payment is confirmed by the platform administration, you can access the courses you registered for by clicking on Profile and then My Courses

Q

♥ Δ<sup>0</sup>

Duaa Mohammed Alm...

Profile
 My Courses
 My Exams

My Invoices

Messages

〔 → Logout

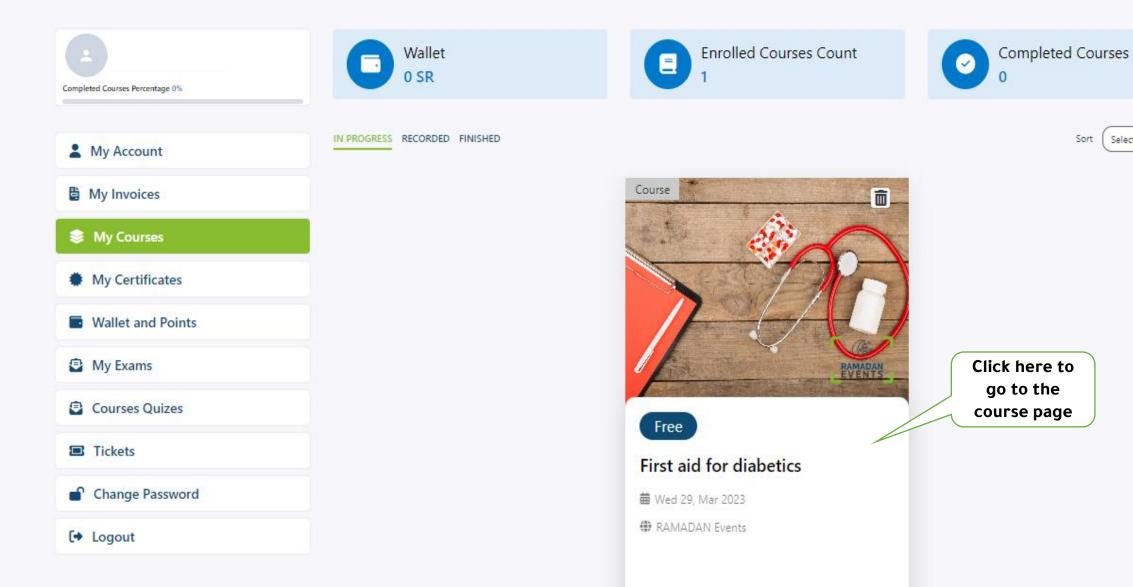

Sort Select

×

#### Home Page /Courses /First aid for diabetics

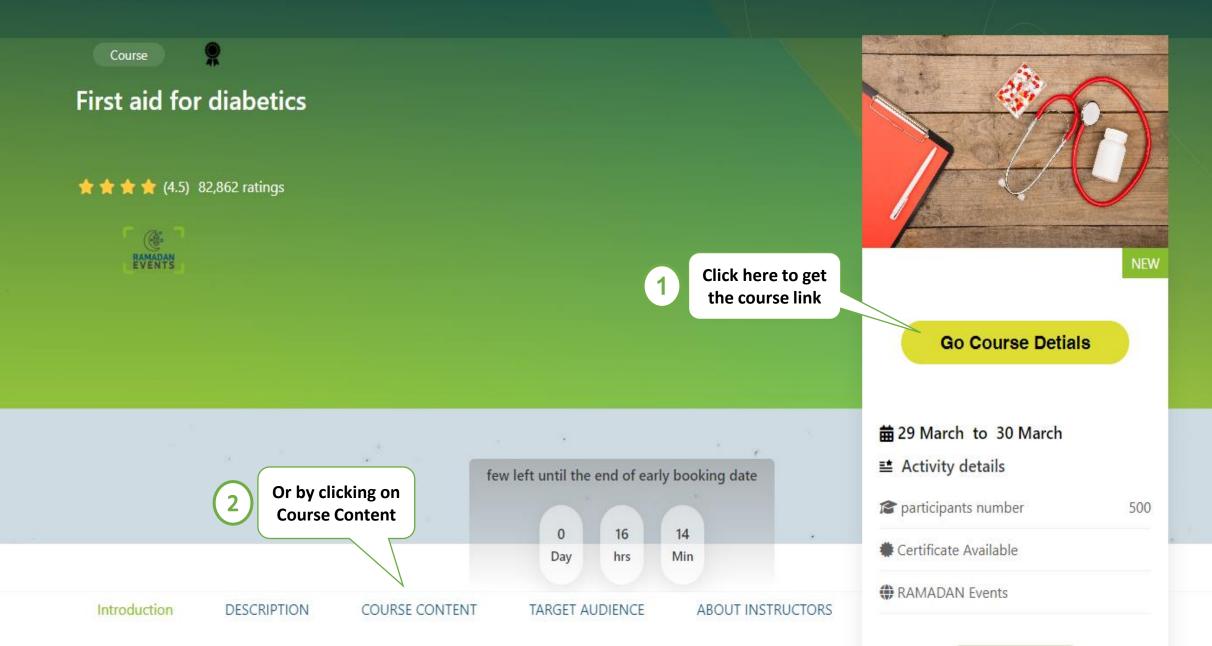

| 1 If you click Go to C        | ourse Details         |                           |   |
|-------------------------------|-----------------------|---------------------------|---|
| First aid for diabetics       |                       |                           |   |
| Completion Percentage %       |                       |                           |   |
|                               |                       |                           |   |
| 0 Day 09 hrs 06 Min 15 second | 22:00:00-22:01:00 KSA | LIVE STREAM               | ↑ |
|                               |                       | First aid for diabetics   |   |
| Previous                      |                       | Next Click here to attend | ٦ |
| First aid for diabetics       |                       | the course                | J |

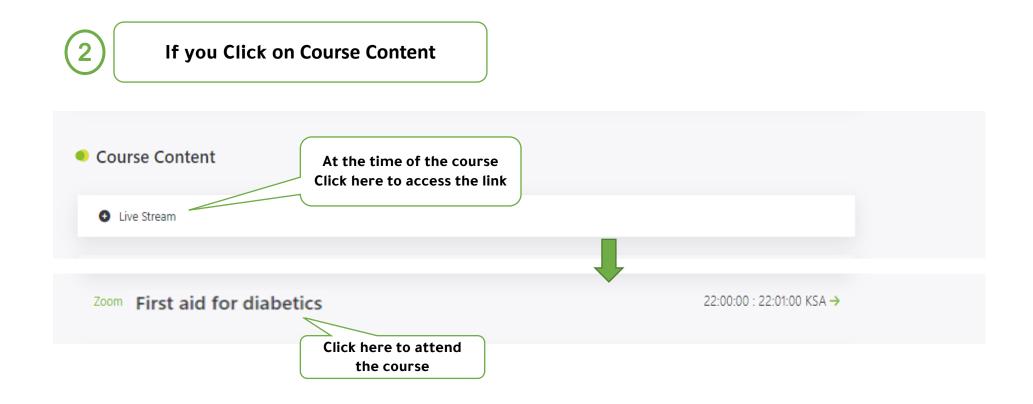

## **Downloading the Certificate of Attendance**

Home Courses & Activities About AFAQ Contact us

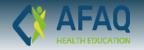

## ON DEMAND RECORDED COURSES

From A Wide Range Of Courses You Can Now Learn At Your Own Pace

Recorded Courses

#### Anytime Available On Afaq Platform

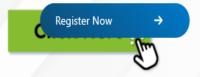

The certificate appears automatically on the day after the activity if you:

- **1-** Complete 75% of the duration of the activity.
- **2-** Solve the test or fill out the assessment questionnaire, if any.

Ο Δ<sup>0</sup>

To get the

certificate,

Click on Profile

Duaa Mohammed Alm..

Profile
 My Courses
 My Exams

My Invoices

Messages

[→ Logout

| My Account                                                                                                    |                                                                             |             |                                                              |           |                                                                                                    |                                                                                                    |                        |                                               |
|----------------------------------------------------------------------------------------------------|-----------------------------------------------------------------------------|-------------|--------------------------------------------------------------|-----------|----------------------------------------------------------------------------------------------------|----------------------------------------------------------------------------------------------------|------------------------|-----------------------------------------------|
| <ul> <li>My Invoices</li> <li>My Courses</li> <li>My Certificates</li> <li>Walk and Points</li> <li>My e ps</li> </ul> | Duaa Mohammed Almasri Tayan Personal Information Date Of Birth • dd/mm/yyyy |             | Professional field *<br>Pharmacists and Pharmacy Technicians | Specializ | itzation<br>nical Pharmacy                                                                                                    |                                                                                                    |                        |                                               |
| Then click<br>My certificates                                                                                          | Scientific Degree *                                                         |             | Degree Specialization •<br>Degree Specialization             | Health S  | Specialties Authority No                                                                                                    |                                                                                                    |                        |                                               |
|                                                                                                    | Job Information                                                             | Job title * | Country *<br>Saudi Arabia                                    |           | Duas Mohammed Almasti Tayan<br>Completed Cau                                                                                                    | Wallet<br>0 SR                                                                                                    | Enrolled Courses Count | Completed Courses                             |
|                                                                                                    |                                                                             |             | Save                                                         |           | <ul> <li>My Account</li> <li>My Invoices</li> <li>My Courses</li> <li>My Certificates</li> <li>Wallet and Points</li> <li>My Exams</li> <li>Courses Quizes</li> <li>Tickets</li> <li>Change Password</li> <li>Logout</li> </ul> | My Certificates         Image: Control of the state of the state | c                      | Click Show<br>ertificate to<br>w and print it |

## **Contacting the Support Team**

Contact the support team if you encounter any problem while using the platform

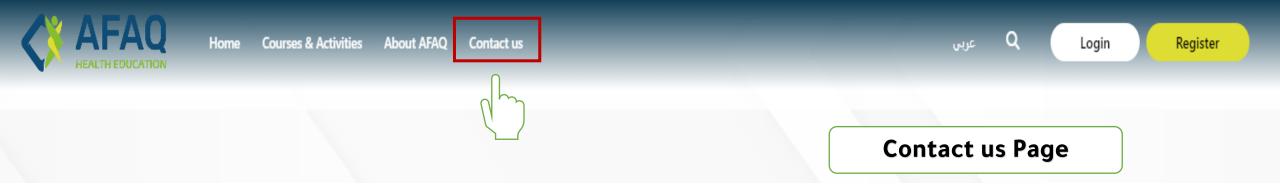

The option to contact us appears at the top of the home page and in the footer of the platform, as shown:

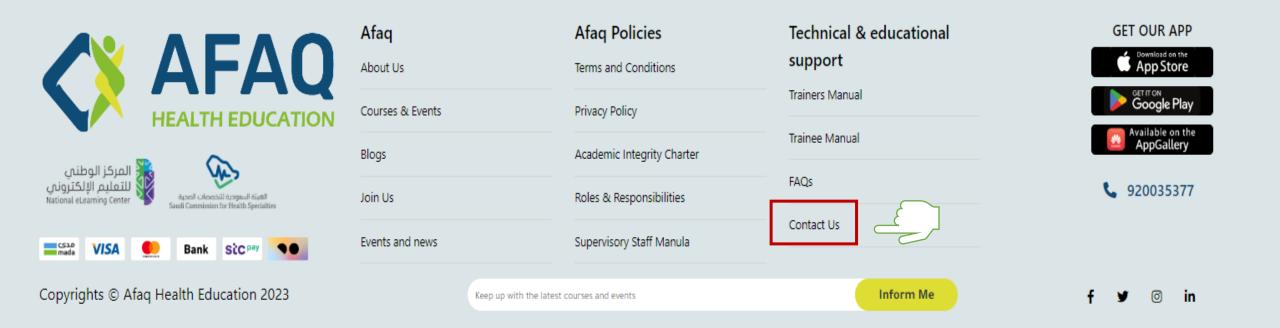

### **Contact us Page**

- Fill in the required information.
- Write the problem clearly and briefly.

The message will be answered directly by the technical support team and they will communicate with the user to solve the problem. In the event of a problem that hinders the educational process, please contact directly at the number: 920035377

#### Contact Information:

| Riyadh 12511 - 3158 Kingdom of Saudi Arabia | Support@afaq.com | <b>\$</b> 920035377 |              |  |
|---------------------------------------------|------------------|---------------------|--------------|--|
| Personal Info                               |                  |                     |              |  |
| Name                                        | Email            |                     | Phone number |  |
| Name                                        | Email            |                     | +966 -       |  |
| Your message                                |                  |                     |              |  |
| Your message                                |                  |                     |              |  |
| Send                                        |                  |                     |              |  |

### **The Potential for Improvement is Endless**

#### Learn more about our services by contacting us:

- Kingom of Saudi Arabia Riyadh
   marketing@afaq-lms.com
- 🜐 www.afaq-lms.com
- 920035377

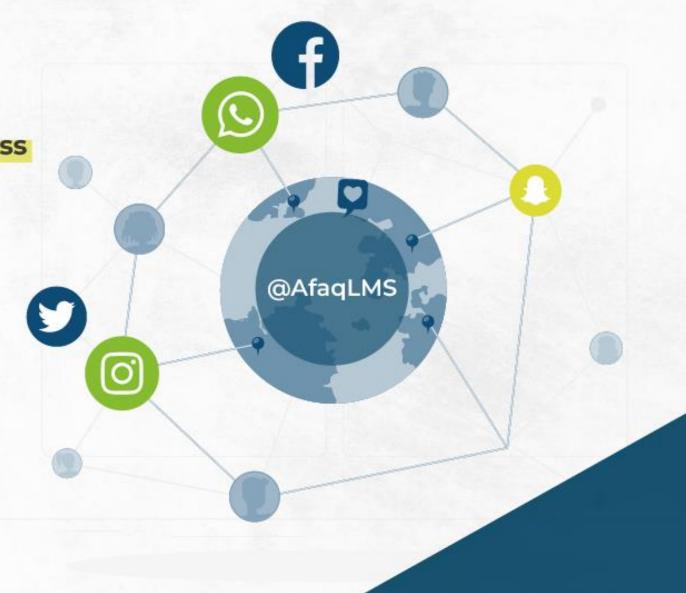